# How to use interactive data maps

## Table of Contents

PIAAC Skills Map [Overview](#page-1-0) [Using](#page-1-1) the Map **[Summary](#page-2-0) Card** [Demographics](#page-2-1) & State Comparison **[Estimates](#page-2-2) & Analysis of Results** Add [Variables](#page-3-0) [Compare](#page-3-1) Counties (or Cities) View [Overall](#page-3-2) VA Charts Barbara Bush [Foundation](#page-4-0) Literacy Map Overview

[Using](#page-4-1) the Map [State](#page-4-2) Card

## <span id="page-1-0"></span>**[PIAAC](https://nces.ed.gov/surveys/piaac/skillsmap/) Skills Map Overview**

The PIAAC Skills Map shows literacy (blue) and numeracy (green) scores at the state or county level. This tool can help programs identify the scope of need in their area which can be used for grant applications, talking to business or workforce partners, or for general outreach and communication. Below are some steps to help you navigate the data map.

## <span id="page-1-1"></span>Using the Map

To the left of the map is a box, which will allow you to: switch between literacy (blue) and numeracy (green); switch between state and county (top tabs); change the PIAAC outcome level; sort by age or education group; find a specific county (or city); or compare counties.

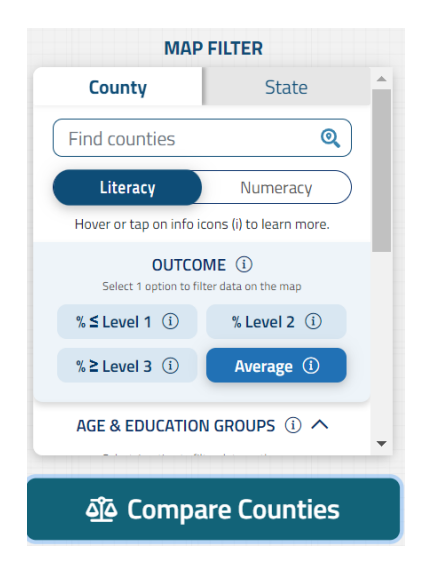

If you type in a specific county (or city), it will be highlighted on the map. You can hover over the county to see the county, state, and national percentages for a designated PIAAC level in either literacy or numeracy. In order to change the information shown, change the selection in the main box to the left of the map.

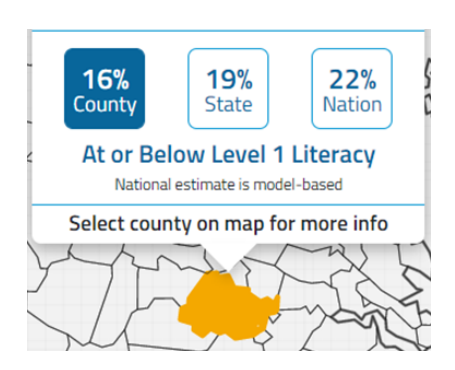

## <span id="page-2-0"></span>Summary Card

#### <span id="page-2-1"></span>Demographics & State Comparison

If you click on a county (or city), you will see a Summary Card. On the left, you will see a map and can change the county by clicking. On the right, you will see a county/state comparison of both literacy and numeracy scores. The comparison automatically shows the "overall" comparison. To change the demographics for the county/state comparison, click on the arrow to the right of "Age and Education Groups" (Image 1). Select the demographic you want to compare (Image 2).

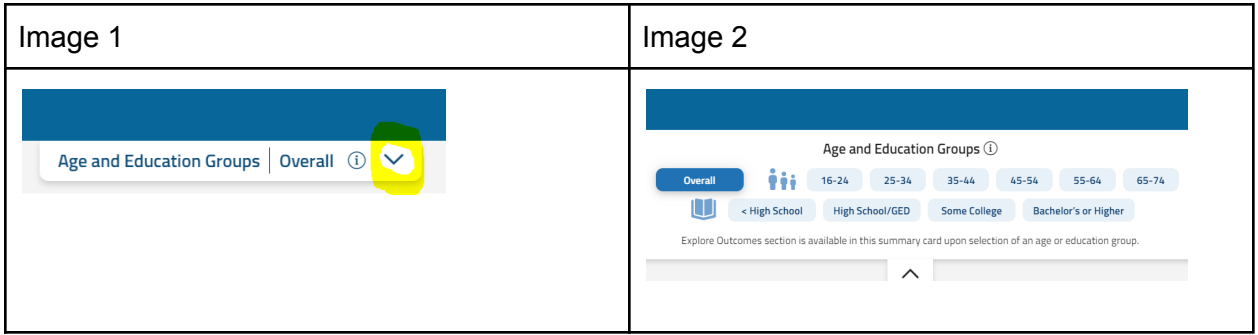

<span id="page-2-2"></span>Estimates & Analysis of Results

Below the map and state comparison is the "Estimates" on the left and "Analysis of Results" on the right. The "Estimates" shows a bar graph of county (circle, top line) and state (triangle, bottom line) data for both literacy and numeracy. To only see the county data, toggle the state data to the right. The "Analysis of Results" provides a written description of the "Estimates" graph.

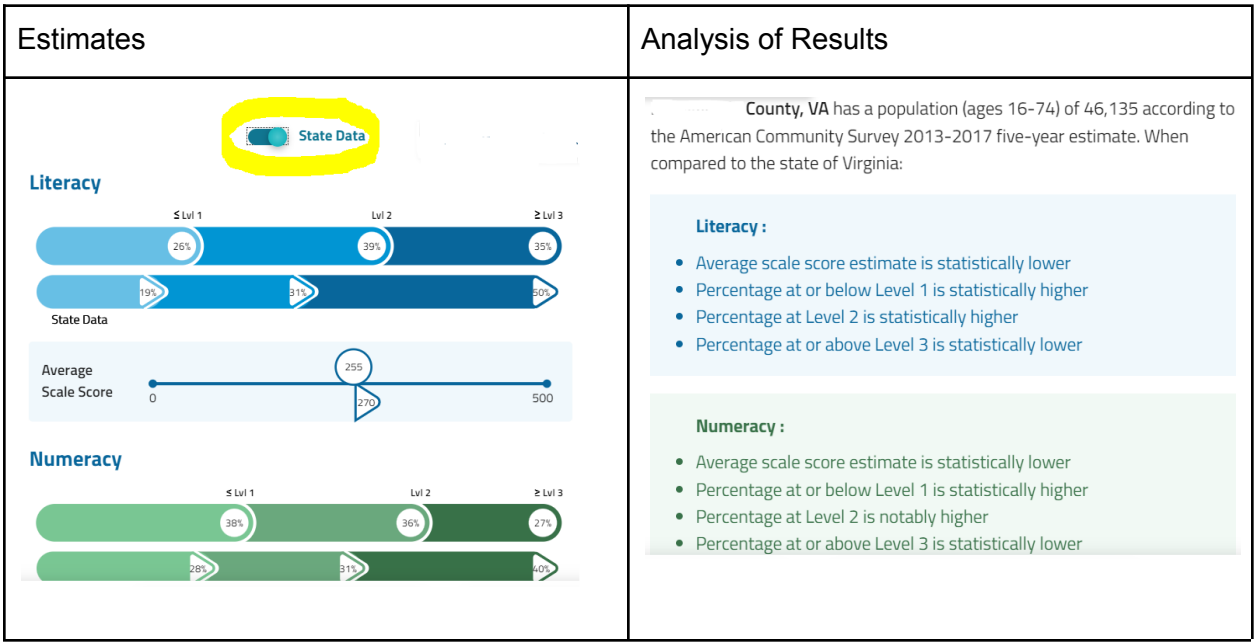

#### <span id="page-3-0"></span>Add Variables

At the bottom of the summary card, you will see three buttons:

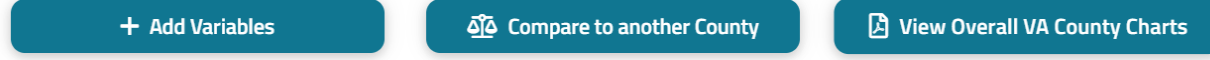

By clicking on the blue "Add Variables" button, you can select up to eight different variables from various categories such as gender, race/ethnicity, education, occupation, English speaking ability, employment status, etc. The variables you select will be displayed as percentages in a bar graph.

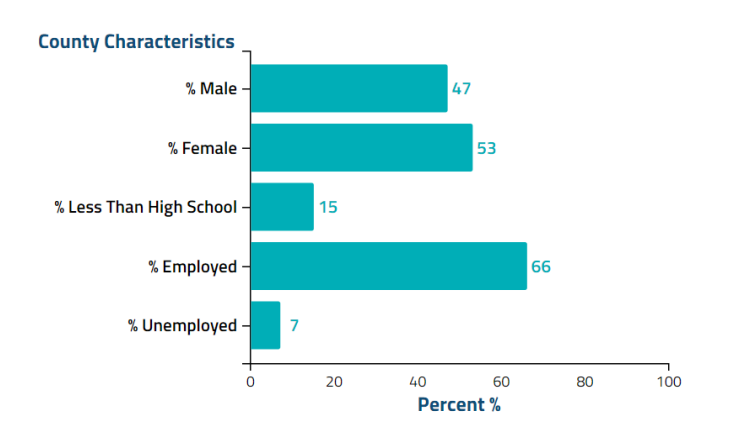

#### <span id="page-3-1"></span>Compare Counties (or Cities)

There is also an option to "Compare to another county." By clicking on this button, you can select a second county (or city) for comparison. You will see similar line graphs, as shown in the "Estimates" graph, and will also have the option to include other variables.

#### <span id="page-3-2"></span>View Overall VA Charts

Lastly, on the bottom right of the summary card is an option to "View overall VA charts." Clicking on this button links to a document which compares the literacy and numeracy scores of all the counties and cities in the state. This may be a helpful resource to have on hand if comparing more than two counties (or cities).

## <span id="page-4-0"></span>Barbara Bush [Foundation](http://map.barbarabush.org/map/) Literacy Map Overview

This map uses the PIAAC literacy data only. However, it includes different variables such as general health status or health care access, technology access, and housing.

### <span id="page-4-1"></span>Using the Map

On the right side of the map, there are several icons representing different variables (Image 1). Clicking on any will take you directly to that particular variable's choices (Image 2). You can access the other variables by scrolling, or exiting the scroll menu to view the original choices (Image 1).

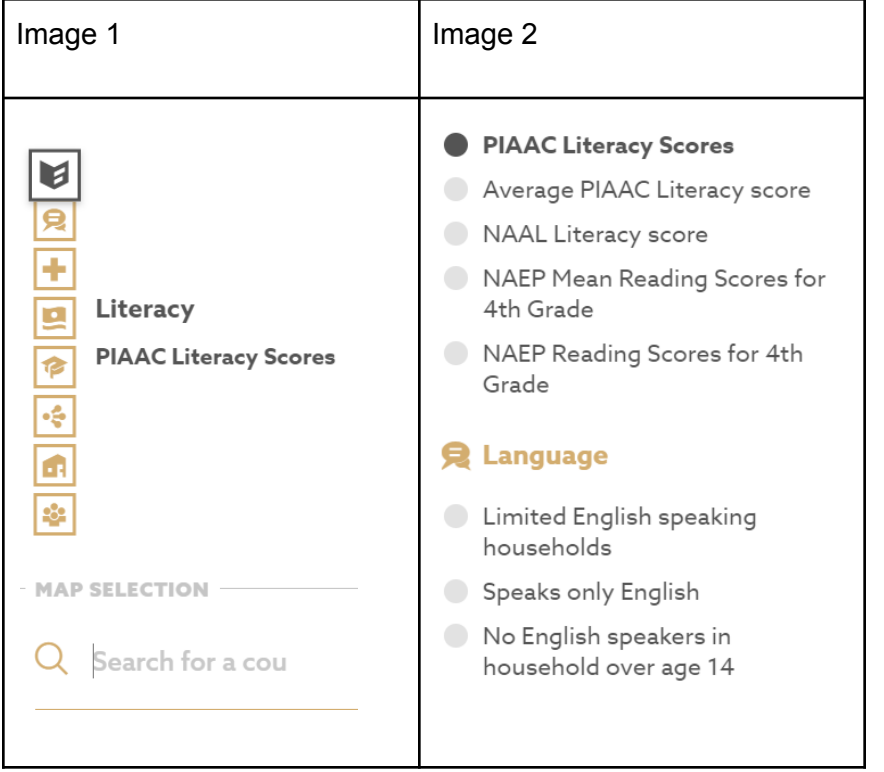

Below the variable icons is an area to search by county or city. Once you type in and select a county (or city), you will see percentages for literacy, economic, and health outcomes.

## <span id="page-4-2"></span>State Card

Once you have selected a county or city, scroll below the economic and health outcomes to locate the "Download State Card" button. The state card gives a snapshot of state demographics, literacy levels, and English language proficiency.

**LA DOWNLOAD STATE CARD**